## **คู่มือการยืนยันข้อมูลส าหรับผู้ดูแลระบบโรงเรียน ระบบบริหารจัดการข้อมูลโรงเรียนเรียนรวม**

1.เข้าไปที่เว็บไซต์ http://specialbasic.specialset.bopp.go.th/specialbasic/index.php 2.สามารถดาวน์โหลดคู่มือการยืนยันข้อมูลได้ที่ http://specialbasic.specialset.bopp.go.th/specialbasic/download/school\_con.pdf

3.ท าการเข้าสู่ระบบโดยใช้ **ชื่อผู้ใช้**และ **รหัสผ่าน** ที่ลงทะเบียนไว้

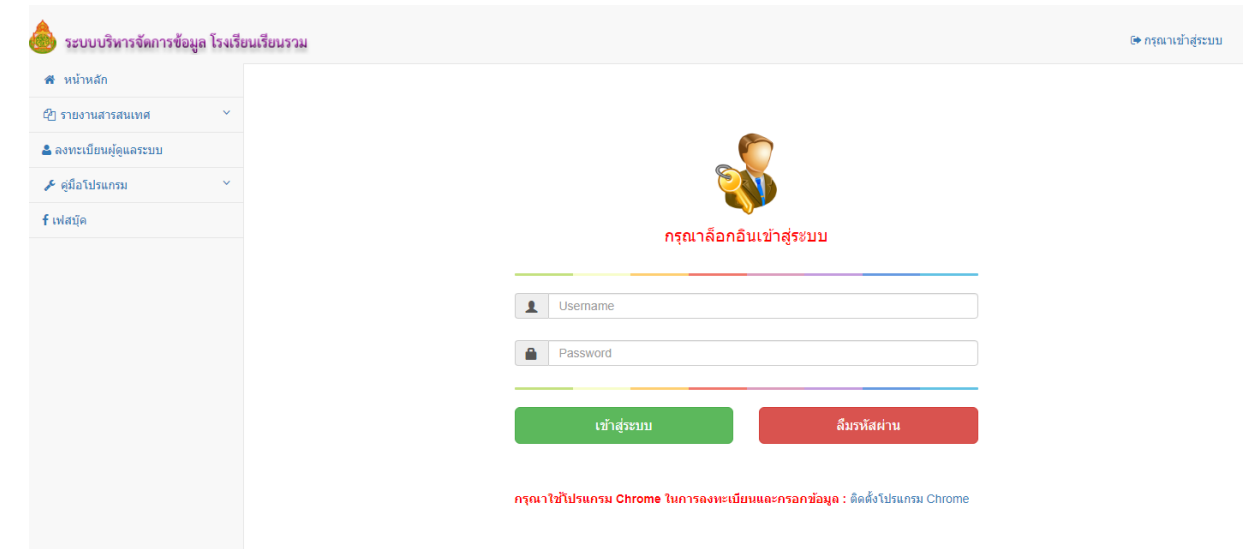

4.เมื่อทำการเข้าสู่ระบบเรียบร้อยแล้ว จะพบหน้าจอแสดงรายชื่อนักเรียนในโรงเรียน และช่องแสดงการกรอก ข้อมูลนักเรียนในส่วนต่างๆ ดังนี้ ข้อมูลพื้นฐาน ข้อมูลที่อยู่ และข้อมูลผู้ปกครอง ซึ่งแต่ละช่องจะแสดง เครื่องหมาย คือ การกรอกข้อมูลไม่ครบ หรือ คือ การกรอกข้อมูลครบถ้วน

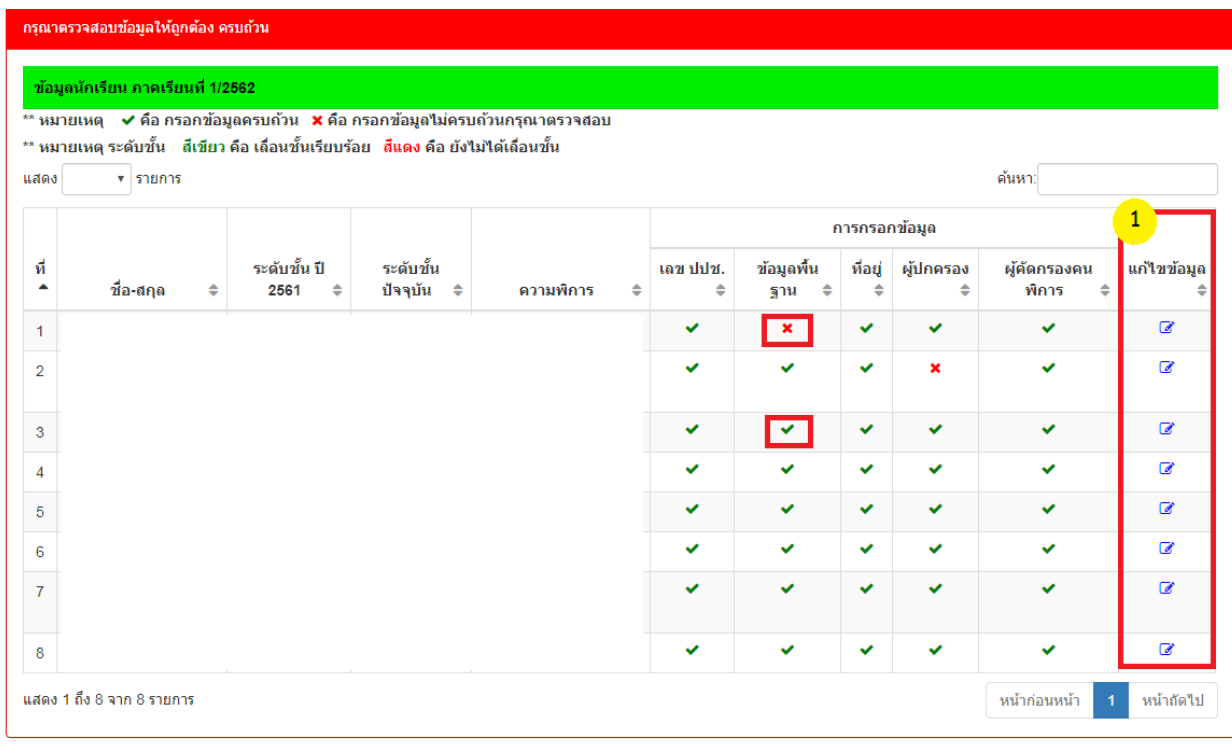

 $\mathbb{E}$ ไม่สามารถยื่นยันข้อมูลได้ $^{-*}$ กรุณากรอกข้อมูลให้ครบถ้วน ถึงจะยื่นยันข้อมูลได้

## **อธิบายภาพ**

หมายเลข 1 คือ ส่วนของการแก้ไขข้อมูลนักเรียน ในกรณีที่ต้องการแก้ไขข้อมูลนักเรียน

5.เมื่อทำการกรอกข้อมูลนักเรียนเรียบร้อยแล้ว โรงเรียนต้องการยืนยันข้อมูลนักเรียน โดยการ คลิกที่ปุ่มยืนยัน ข้อมูลท้ายตาราง ใน**หน้าหลัก**

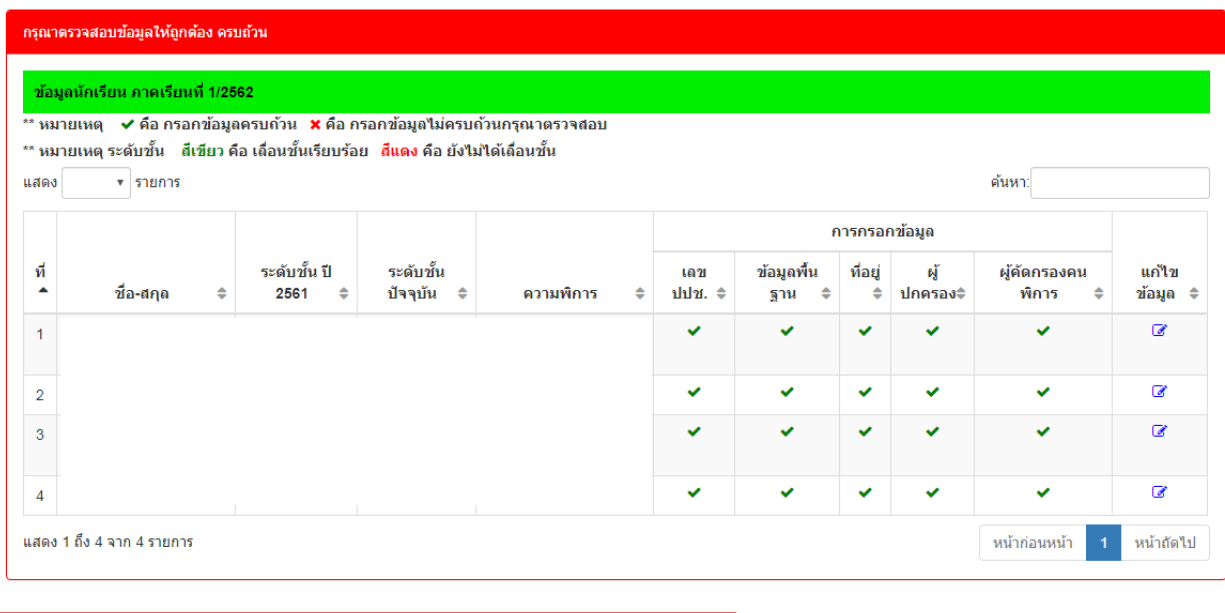

 $\boxplus$  ยืนยันข้อมูล ้\*\*สามารถยืนยันข้อมูลได้เพียง 1 ครั้ง \*\*หากยืนยันข้อมูลแล้วไม่สามารถเพิ่มข้อมูลนักเรียนได้

 การแสดงของปุ่มในกรณีที่ 1 หากการกรอกข้อมูลของนักเรียนไม่ครบถ้วนในตาราง การตรวจสอบการกรอกขอมูลนักเรียนทั้ง 3 ส่วน หากแสดง อยู่ จะไม่สามารถกดปุ่มยืนยันได้

 $\mathbf{1}$ ้^กรุณากรอกข้อมูลให้ครบถ้วน ถึงจะยืนยันข้อมูลได้ **Ellaiสามารถยืนยันข้อมูลได้** 

 การแสดงของปุ่มในกรณีที่ 2 หากการกรอกข้อมูลของนักเรียนครบถ้วนในตาราง การตรวจสอบ การกรอกข้อมูลนักเรียนทั้ง 3 ส่วน หากแสดง ทั้งหมดแล้วจะสามารถกดปุ่มยืนยันได้ ซึ่งการยืนยันข้อมูล สามารถทำการยืนยันได้เพียงครั้งเดียวเท่านั้น การแสดงของปุ่มจะแสดงดังภาพ

้\*่สามารถยืนยันข้อมูลได้เพียง 1 ครั้ง \*\*หากยืนยันข้อมูลแล้วไม่สามารถเพิ่มข้อมูลนักเรียนได้ ฿ ยืนยันข้อมูล

6.เมื่อท าการยืนยันข้อมูลเรียบร้อยแล้วจะแสดงข้อความ **"ยืนยันข้อมูลเรียบร้อยแล้ว ค่ะ" ดังภาพ** 

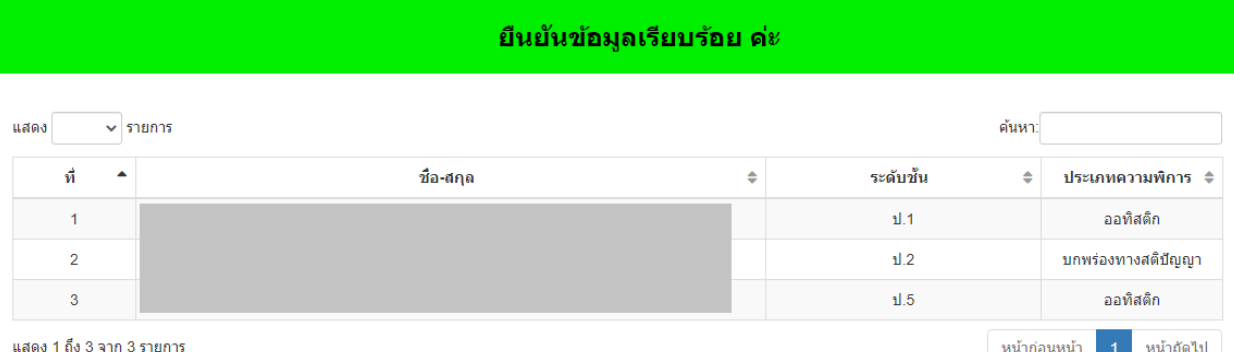